# **Grant Users Access to PAID Using Freddie Mac Access**

**Idie Mac** Learning **SINGLE-FAMILY** 

This quick reference explains the process of obtaining access to the PAID servicing tool through Freddie Mac Access Manager (FAM). This document will lead an administrator from granting a user access to the PAID application to accessing the PAID system from the Servicing Gateway. The following topics will be covered:

- [Role of the Executive Administrators](#page-0-0)
- [Primary Elevated Role](#page-0-1)
- [How to grant users access to PAID](#page-0-2)
- [How to access PAID](#page-5-0)
- [PAID User Roles](#page-7-0)
- [How to get additional help](#page-9-0)

## <span id="page-0-0"></span>What is the role of the Executive Administrators and what are they required to do?

In order for Primary and Secondary Administrators to provision PAID access to additional users, individuals with the Executive Administrator or the Primary Elevator role must add PAID Access Authorizations to applicable Primary and Secondary Administrators.

### <span id="page-0-1"></span>What is the Primary Elevated role?

A new Administrator Type, Primary Elevated, is available for assignment in Freddie Mac Access Manager. Primary Elevated Administrators can provision access to all applications, roles, and counterparty numbers for their organization.

#### <span id="page-0-2"></span>How do I grant users access to PAID?

Follow the steps to create a new user and give that user access to specific Freddie Mac applications and/or tools along with respective user role(s). The following process is available to the following user roles: Executive with Primary Admin, Primary Elevated Admin, Primary Admin, and Secondary Admin. For an additional visual reference on how to create a new user in Freddie Mac Access Manager with access to a specific application, view the following videoclip or use the detailed steps below: Create New User with Access

**NOTE:** The Executive and Primary Elevated Admins will need to grant other Admins the ability to provision future or new Freddie Mac tools. The Primary Elevated role will automatically be given provisioning rights to anyone.

1. From within Freddie Mac Access Manager, click the menu.

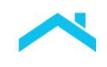

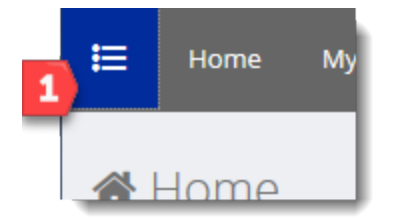

- 2. Select the **Manage User Accounts** drop-down.
- 3. Select **Create New User with Access**. The Create New User with Access page opens.
- 4. Complete the required fields: First Name, Last Name, Phone Number, Email.

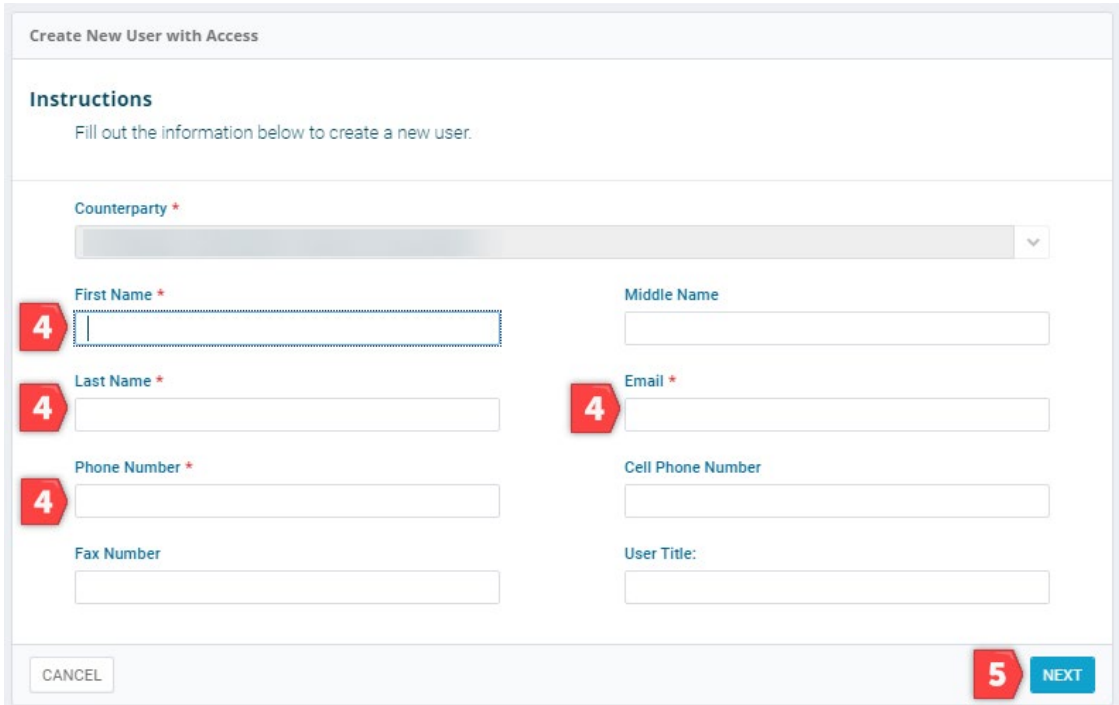

- 5. Click **Next**. The Add User Access page displays.
- 6. From the Add User Access page, click on the Application Name drop-down list to select a specific application. You will select Payments Automated Intelligent and Dynamic – PAID for the application.
- 7. Role and the Counterparty Numbers fields will appear for you to complete. Complete the Role and Counterparty Numbers a.k.a. Seller/Servicer number as applicable.

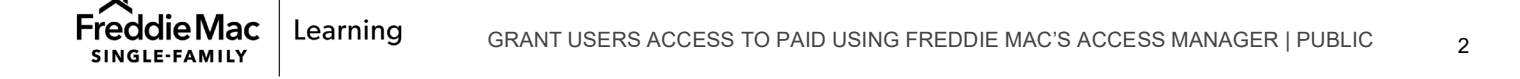

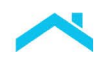

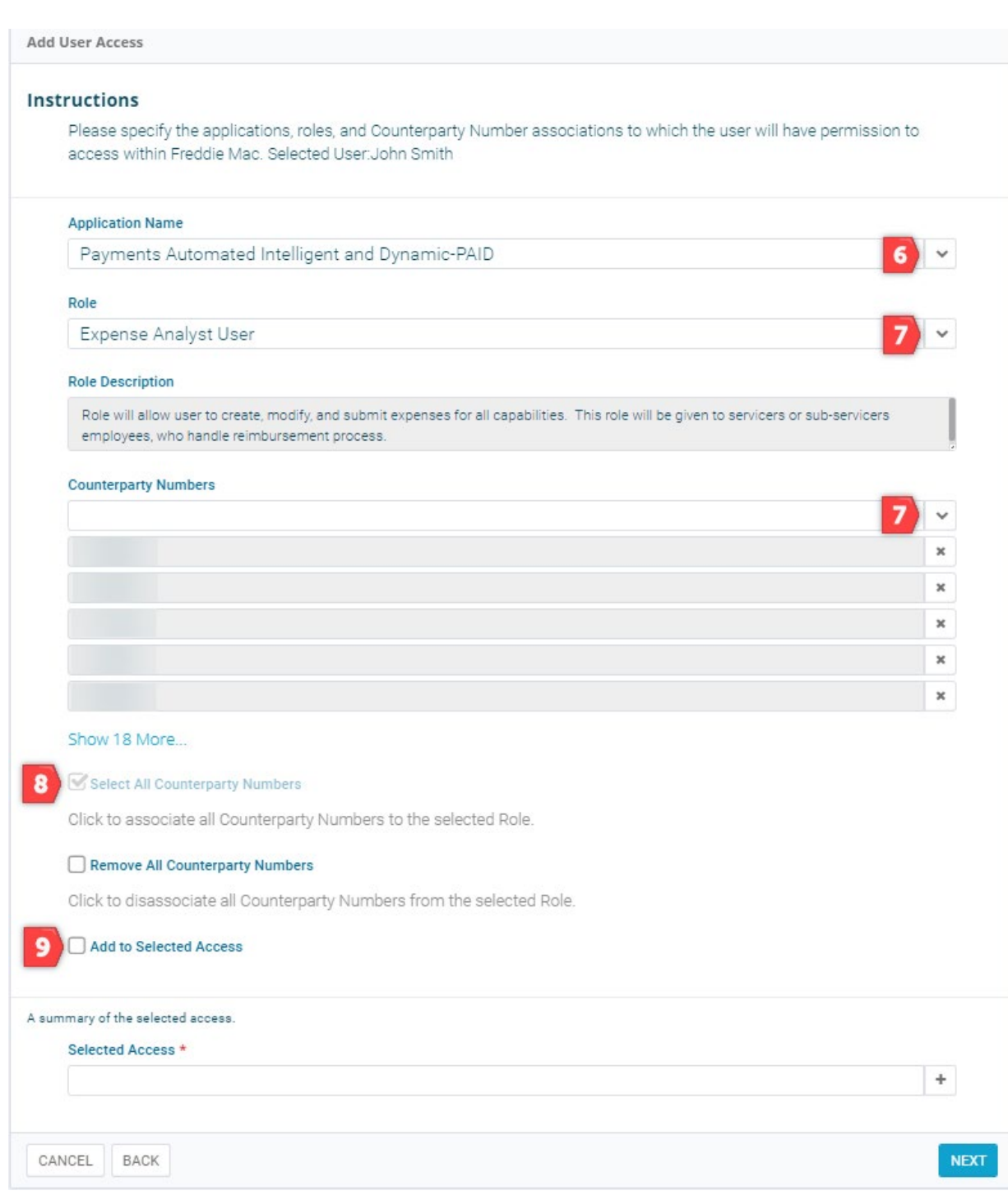

- 8. If applicable, check the **Select All Counterparty Numbers** checkbox to associate all Counterparty numbers to the User.
- 9. You must select the **Add to Selected Access** checkbox which triggers the addition of your requested access.

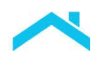

10. Confirm the designated application, role, and counterparty number listed under the "A summary of the selected access" section as shown below. To provision and permit additional Freddie Mac application access, repeat steps 6 through 10, if not, proceed to step 11.

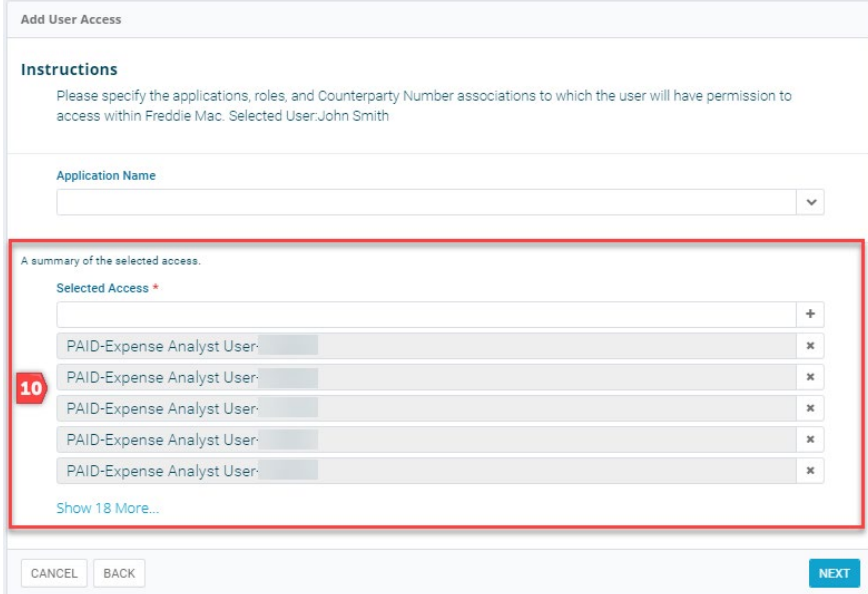

11. Click **Next**. The Confirm Request page appears. Take time to review and confirm information you have entered.

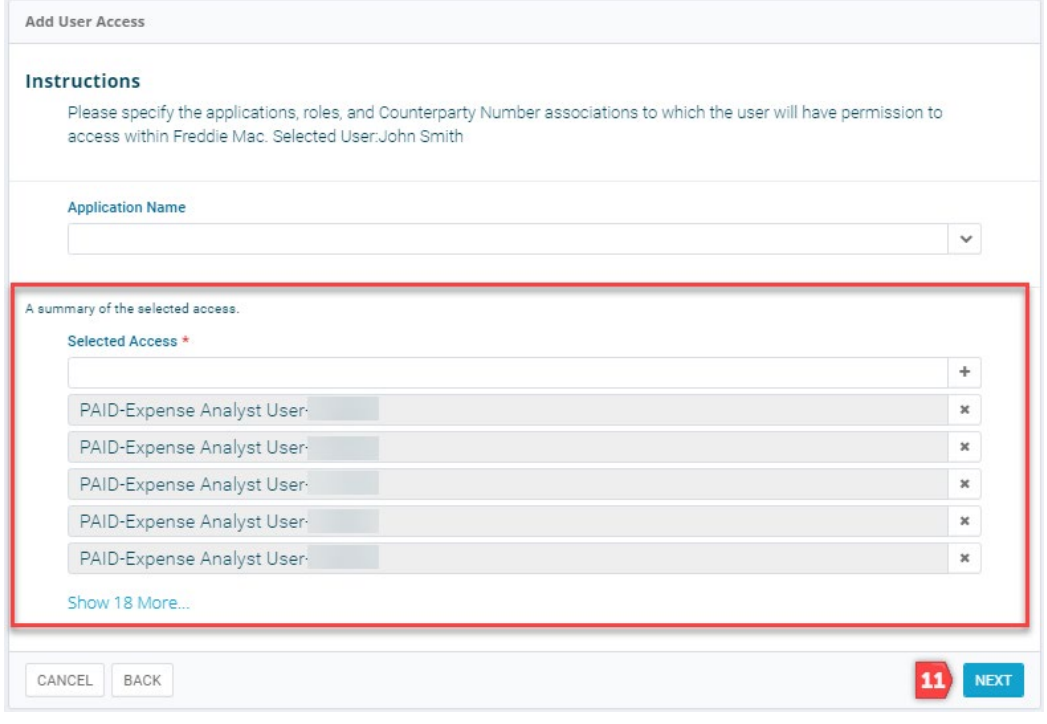

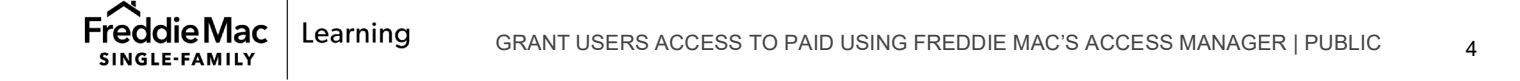

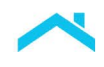

12. Click **Submit** to complete the process and return to the home page.

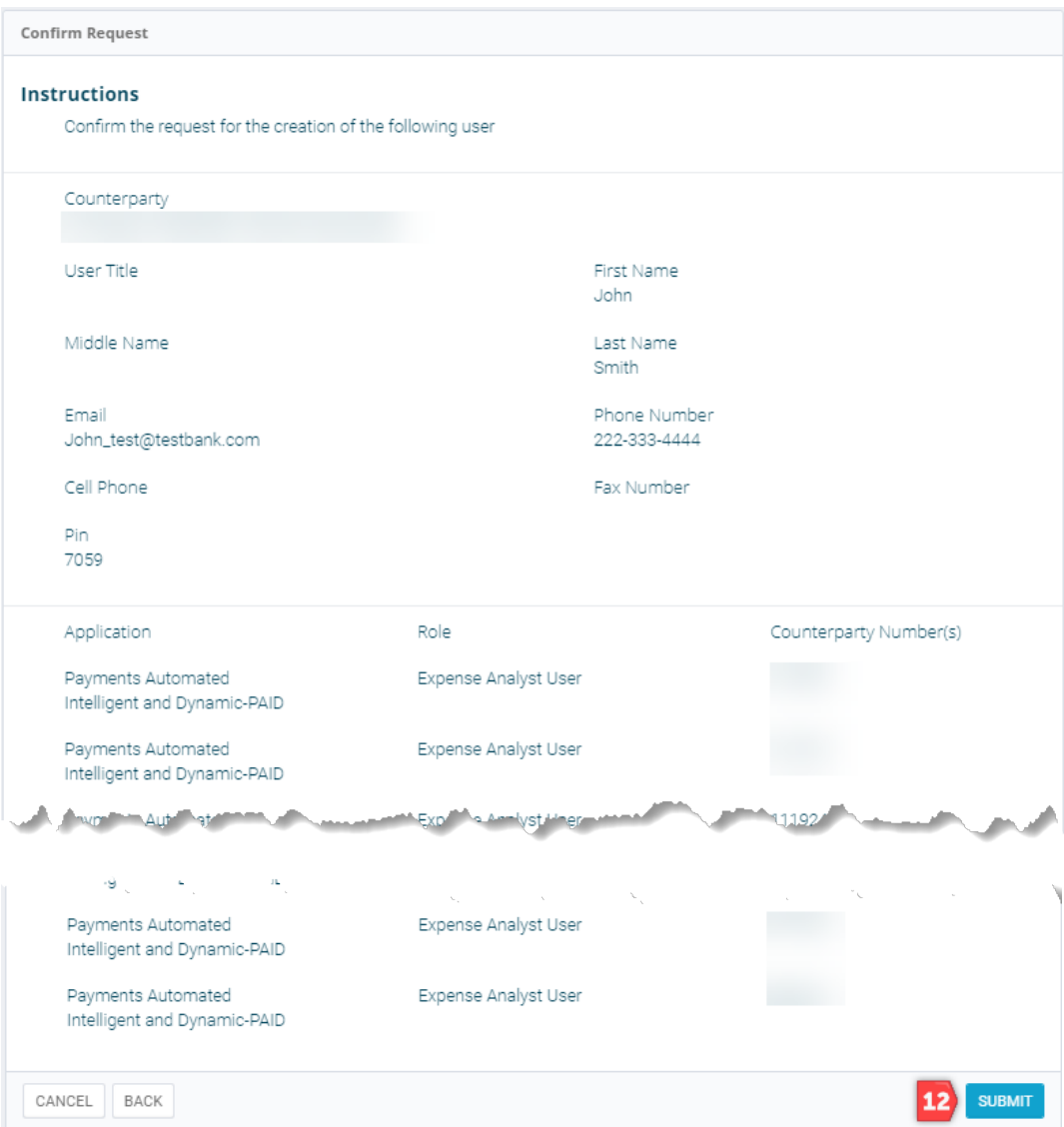

13. Once the request has been completed, two e-mails will be sent out to the newly created user. The first e-mail contains the user's account ID, and the second e-mail contains a temporary password. See the two example e-mails below.

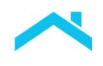

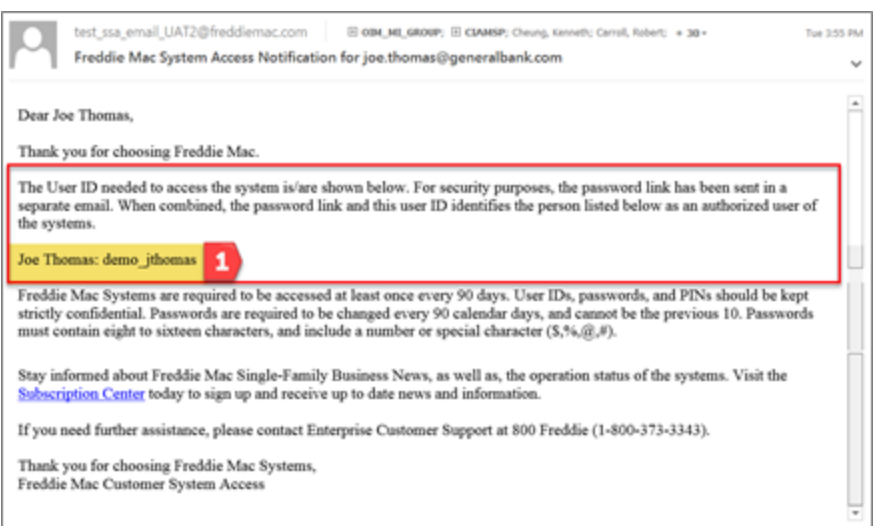

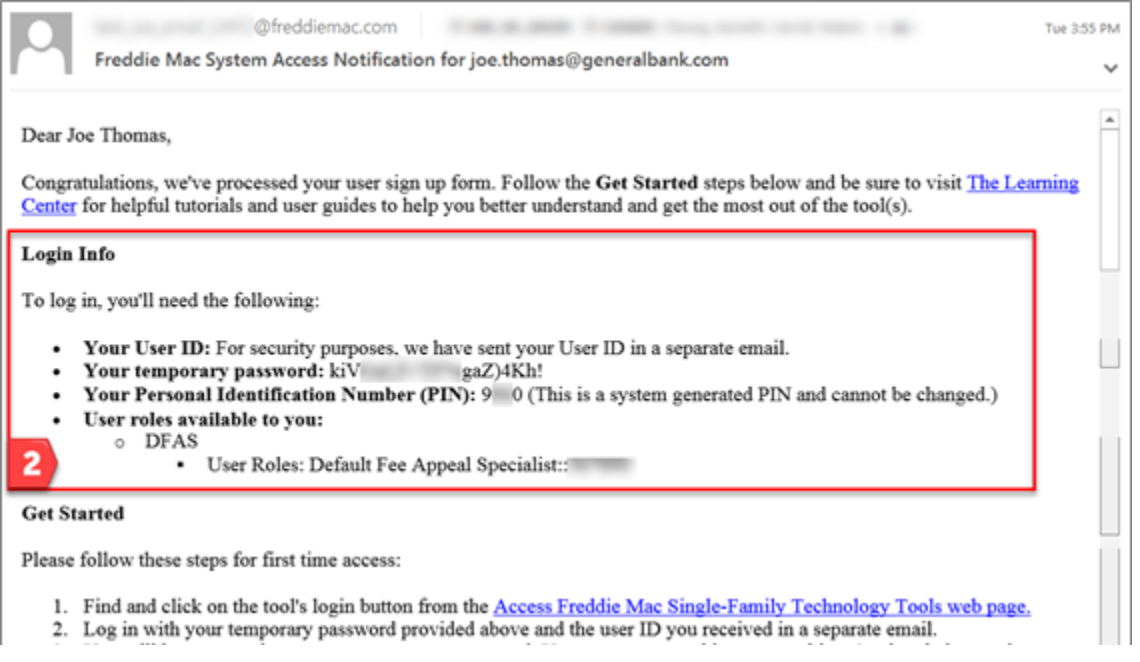

14. Use the email and password that was sent to access PAID through the [Servicing Gateway.](https://sg.freddiemac.com/)

# <span id="page-5-0"></span>How to Access PAID?

Users can access PAID through the **Servicing Gateway**. The functions that you will be able to perform in the system are dependent on your access credentials.

Complete the following steps to log into PAID:

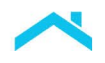

1. If you are an existing user, use your previous login credentials to log into th[e Servicing Gateway](https://sg.freddiemac.com/) [\(https://sg.freddiemac.com\)](https://sg.freddiemac.com/). You will now have access to any new applications that were provisioned to you.

If you are a newly created user, use the credentials provided in the Freddie Mac System Access Notification emails, including the temporary password. Change the temporary password to a more permanent password when logged in.

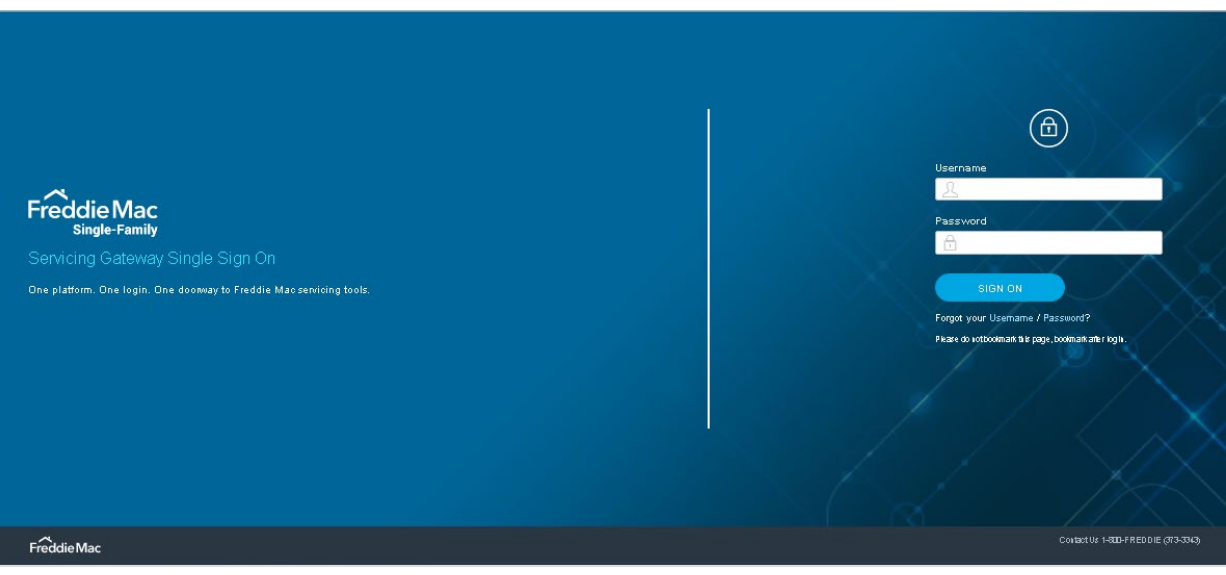

2. Enter your User ID and Password and click **SIGN ON**. The Servicing Gateway menu displays tools you have been provisioned to access.

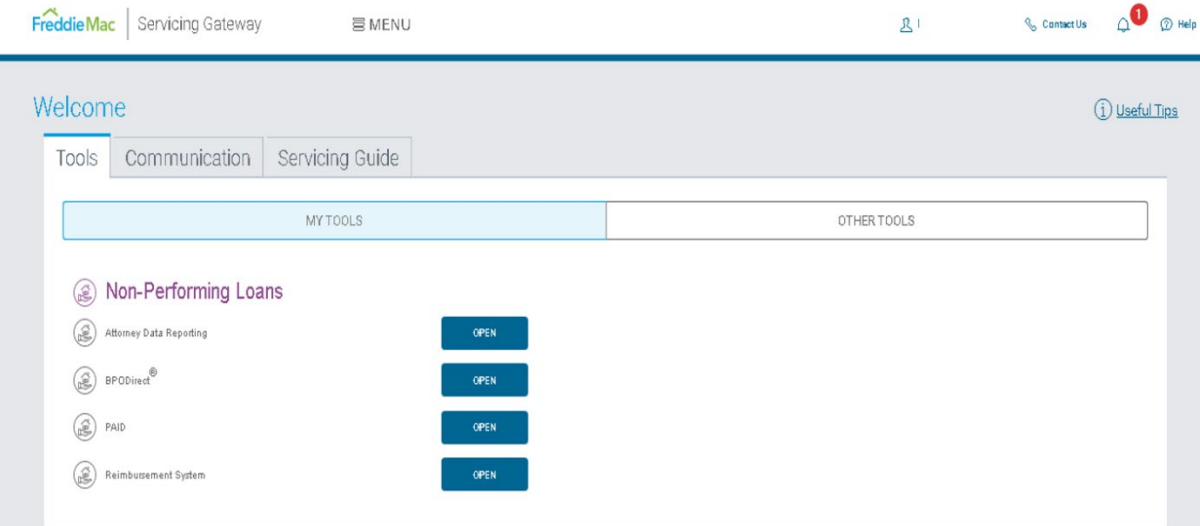

3. Click on **OPEN** to the right of PAID. The PAID Dashboard (Home page) displays.

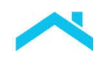

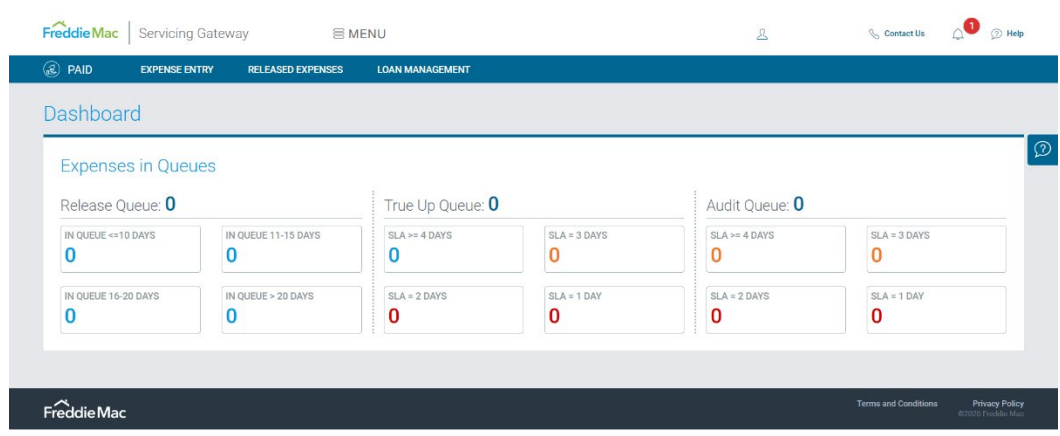

# <span id="page-7-0"></span>PAID User Roles

The following table identifies the user roles available to be provisioned for PAID:

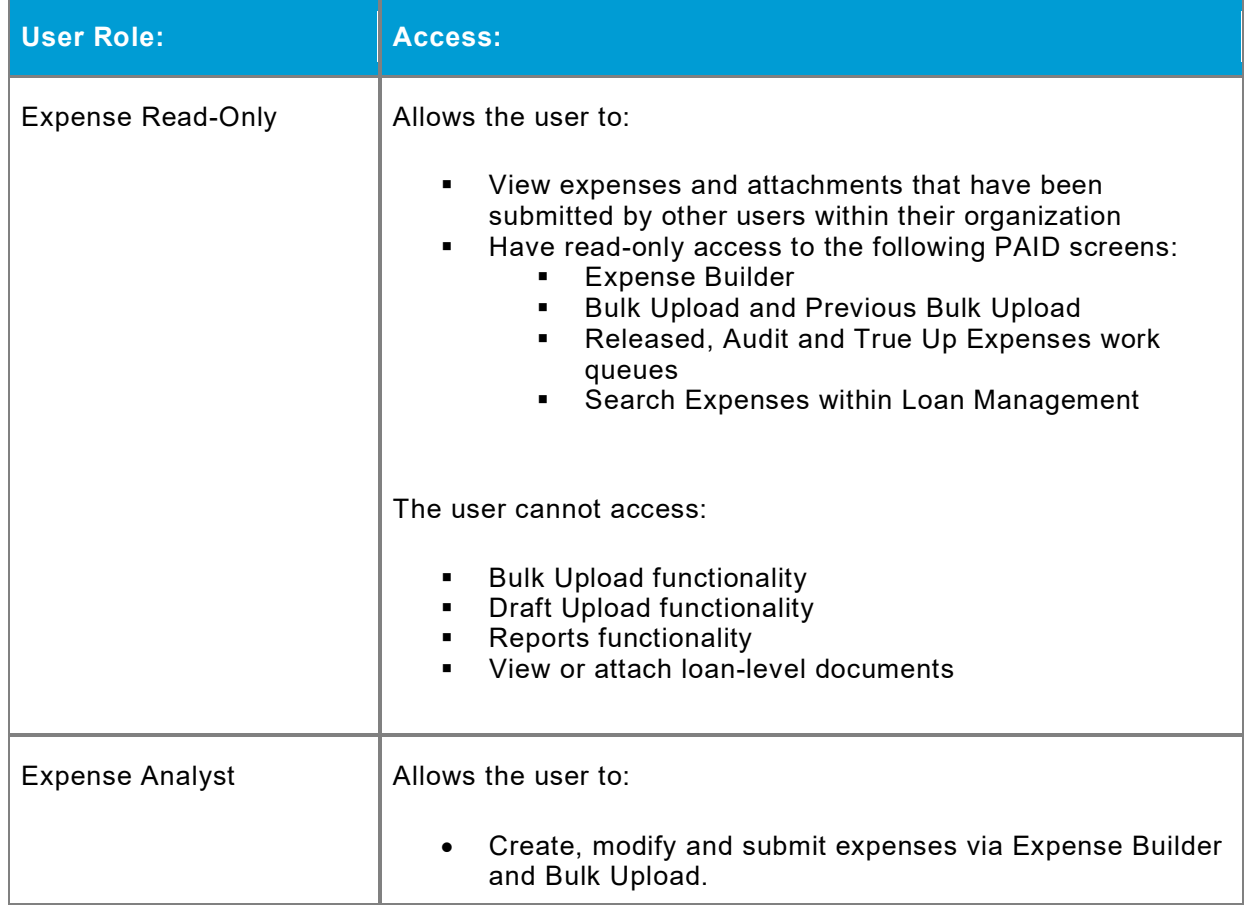

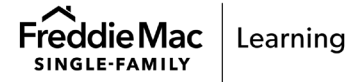

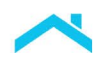

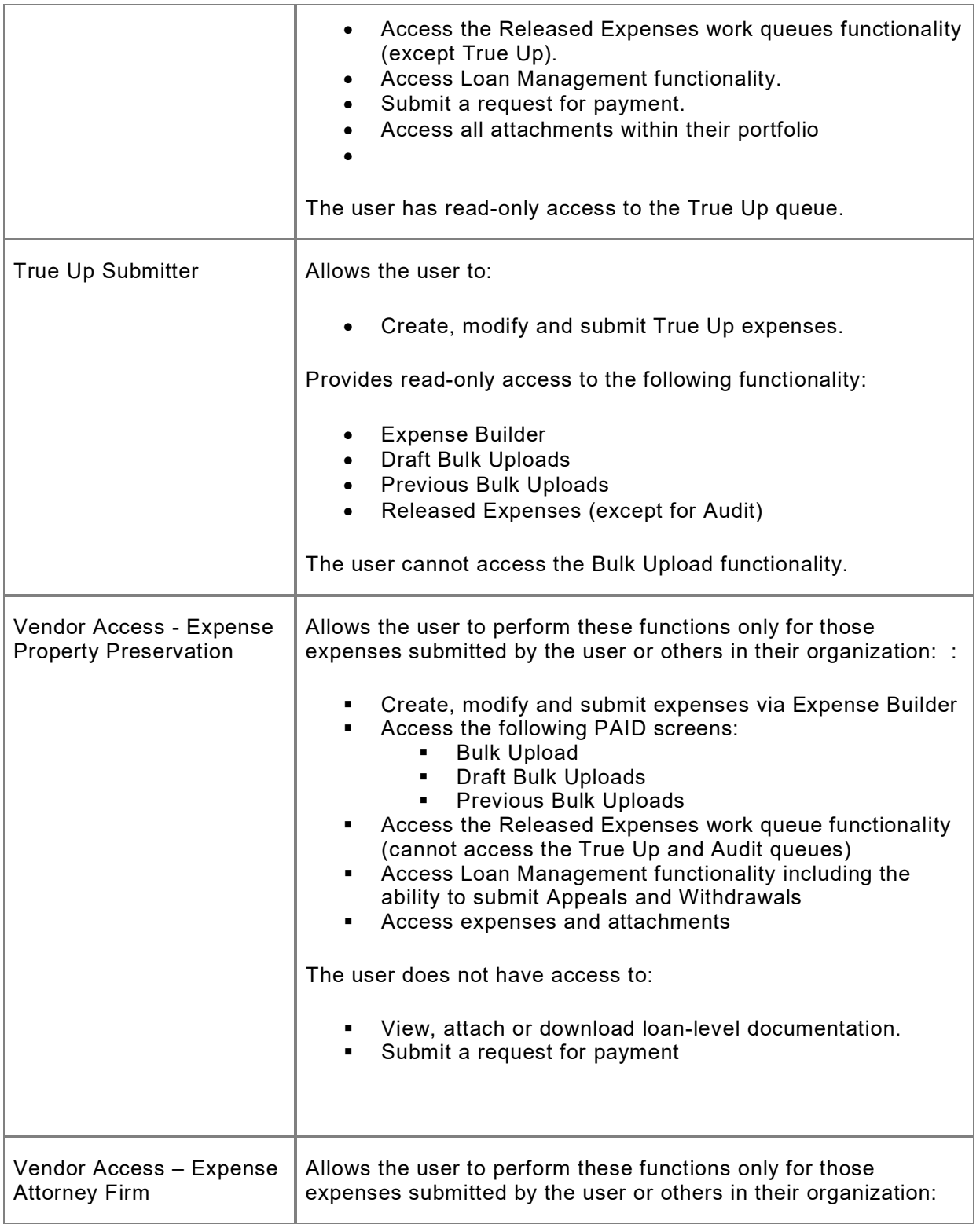

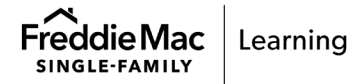

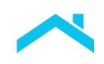

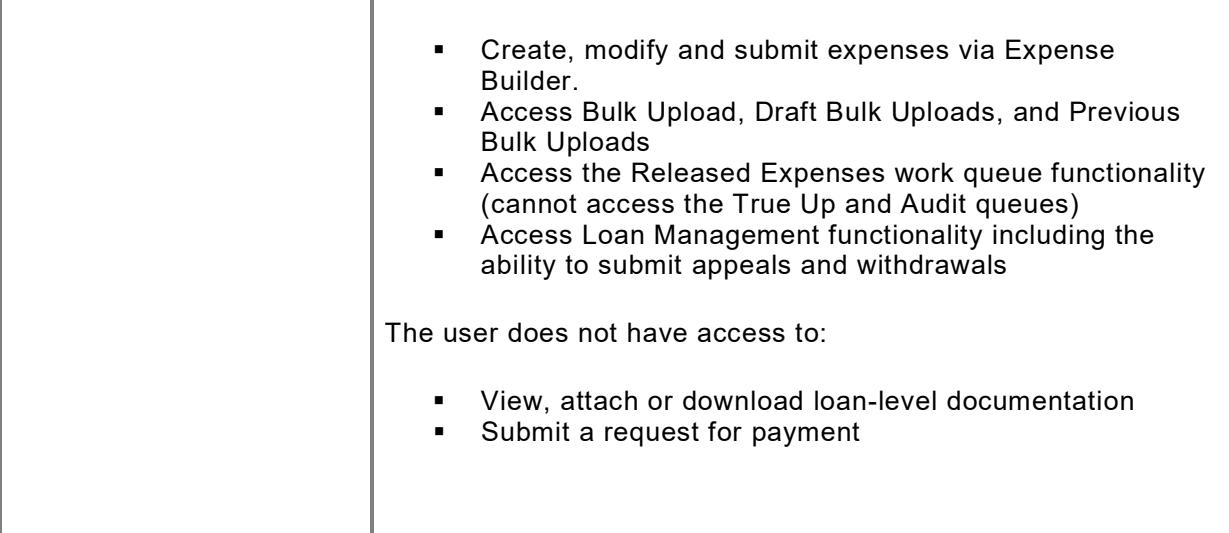

## <span id="page-9-0"></span>Questions?

If you have any questions after reviewing this quick reference, please contact the Customer Support Contact Center at (800-FREDDIE) or your Freddie Mac representative.

This information is not a replacement or substitute for the requirements in the *Freddie Mac Single-Family Seller/Servicer Guide* and your other Purchase.

*© 2023 Freddie Mac* [Freddie Mac Learning](https://sf.freddiemac.com/tools-learning/freddie-mac-learning/overview)

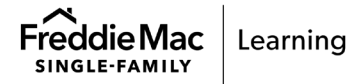